# **ALL2282**

# Pan-Tilt MPEG4/MJPEG Cámara para conexión en red

**Guía de instalación rápida** 

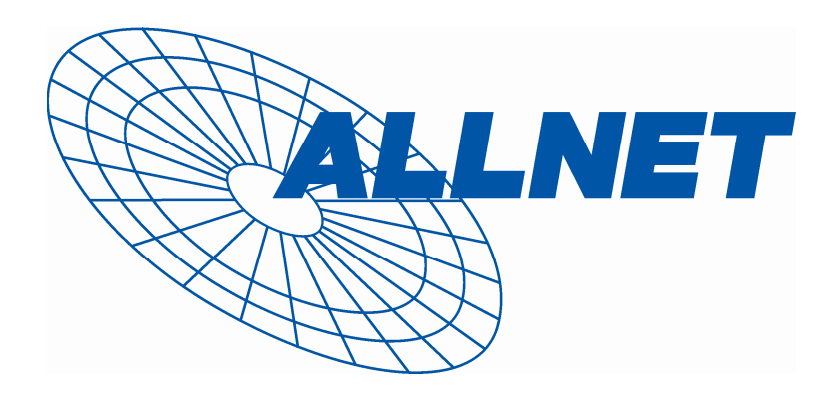

### **Contenido del paquete**

Compruebe minuciosamente los artículos que contiene el paquete. Éste debe contener los siguientes artículos. Si alguno de ellos falta o está dañado, póngase en contacto con su distribuidor autorizado regional.

- $\boxtimes$  na cámara de red MPEG4/MJPEG con capacidad de desplazamiento e inclinación
- $\boxdot$  Un adaptador de alimentación de CA
- $\boxtimes$  Una antena externa (para el modelo inalámbrico)
- $\boxtimes$  Un soporte para montaje en pared
- $\boxtimes$  Un conector GPIO
- $\boxtimes$  Un cable Ethernet (tipo RJ-45)
- Un CD-ROM de instalación
- $\boxtimes$  Una Guía de instalación rápida(Quick Installation Guide)

### **Requisitos del sistema**

#### **Conexión de red**

LAN: Ethernet 10Base-T o Fast Ethernet 100Base-TX WLAN: IEEE 802.11b/g (para el modelo inalámbrico)

#### ■ Acceso a la cámara usando un explorador Web

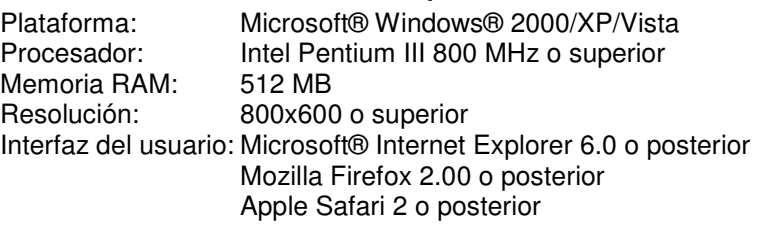

- 1 -

# **2 Configurar la cámara**

### **Instalar el soporte para montaje en pared**

La cámara incluye un soporte para montaje en pared que le permite situar su cámara en cualquier lugar, usando los tres orificios para tornillos situados en la base del soporte para montaje en pared.

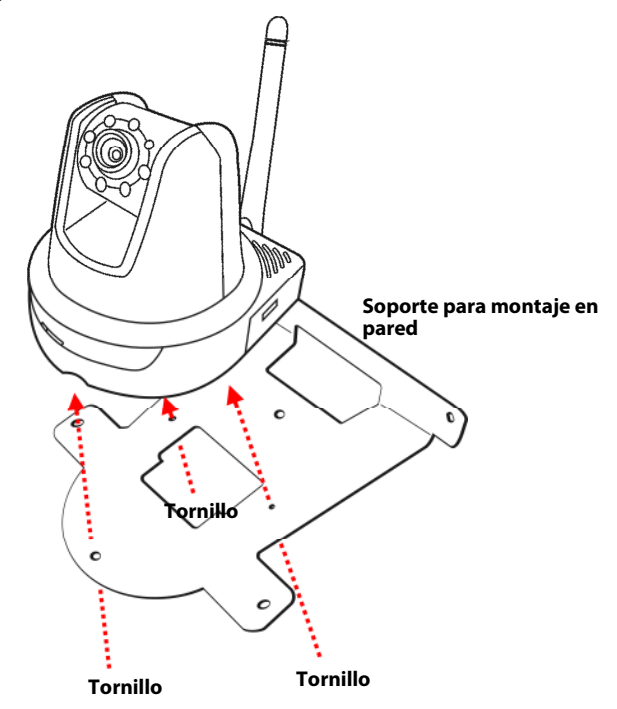

- 2 -

### **Conectar la cámara a una red LAN**

Use el cable Ethernet proporcionado para conectar la cámara a la red de área local (LAN).

Cuando conecte el adaptador de alimentación de CA, la cámara recibirá alimentación automáticamente. Puede comprobar el estado de la alimentación a partir del LED de alimentación situado en el panel frontal de la cámara.

Una vez conectada, el LED de enlace comenzará a parpadear en color verde. La cámara se encontrará en el modo de espera y lista para usarse.

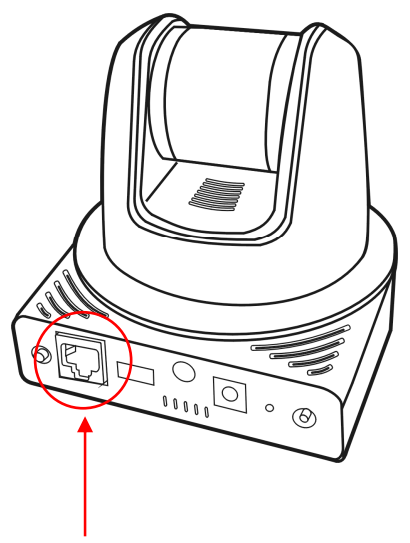

Conectar el cable Ethernet

- 3 -

### **Conectar la cámara a una red WLAN**

Si usa una red inalámbrica en su entorno de aplicación, es necesario acoplar la antena externa incluida a la cámara.

Cuando la cámara reciba alimentación, buscará automáticamente cualquier punto de acceso con un SSID "predeterminado".

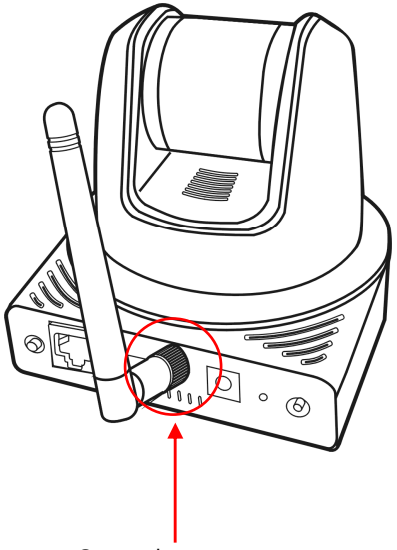

Conecte la antena externa

**NOTA** Si la cámara no puede conectarse a la red inalámbrica, tendrá que instalarla en una red LAN y definir la configuración WLAN.

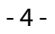

# **3 Obtener acceso a la cámara**

### **Usar el buscador de direcciones IP**

- **1.** Inserte el CD-ROM de instalación en la unidad de CD-ROM del equipo para iniciar el programa de ejecución automática.
- **2.** Haga clic en el elemento **IPFinder (Buscador de direcciones IP)** para iniciar la utilidad. Aparecerá el panel de control tal y como se muestra a continuación:

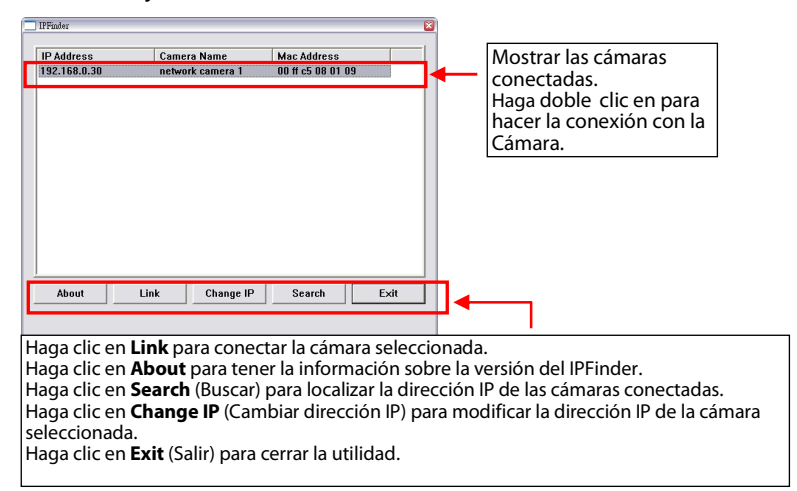

**3.** Cuando consiga la dirección IP de la cámara, inicie el explorador Web o UltraView para obtener acceso a la cámara.

**SUGERENCIA** El CD-ROM de instalación contiene un programa de instalación que permite instalar la aplicación IPFinder en su PC. Para instalar IPFinder, haga clic en **Install Software (Instalar software)** y, a continuación, elija **IPFinder (Buscador de direcciones IP)** en la pantalla de ejecución automática.

- 5 -

### **Obtener acceso a la cámara**

- **1.** Conecte su cámara a la red (o directamente a su PC).
- **2.** Ya que la configuración predeterminado de la cámara tiene habilitado el modo DHCP, se recomienda ejecutar el programa IPFinder para buscar la dirección IP que el servidor DHCP ha asignado a la cámara, y luego hacer clic en **Link** (**Enlace**) para acceder a la cámara a través del explorador Web.
- **3.** Cuando aparezca la ventana de inicio de sesión, escriba el nombre de usuario y la contraseña predeterminados (admin para ambos) en los campos User name (Nombre de usuario) y Password (Contraseña), respectivamente. A continuación, presione **OK (Aceptar)** para obtener acceso a la pantalla principal de la configuración Web de la cámara.

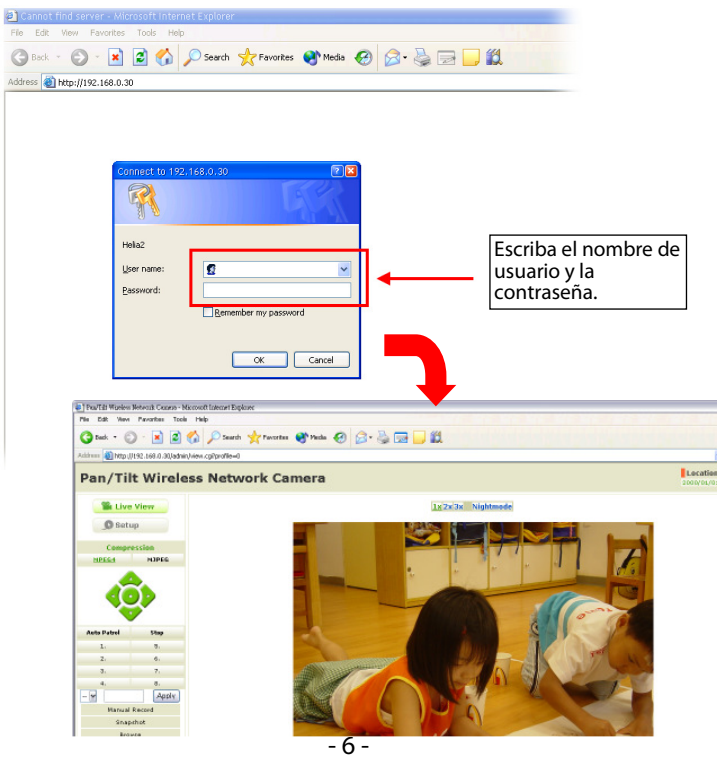

**4.** Haga clic en **Setup (Instalar)** y, a continuación, en **Smart Wizard (Asistente inteligente)** para configurar la cámara rápidamente. El Asistente inteligente le guiará a través de la configuración necesaria con instrucciones detalladas sobre cada paso.

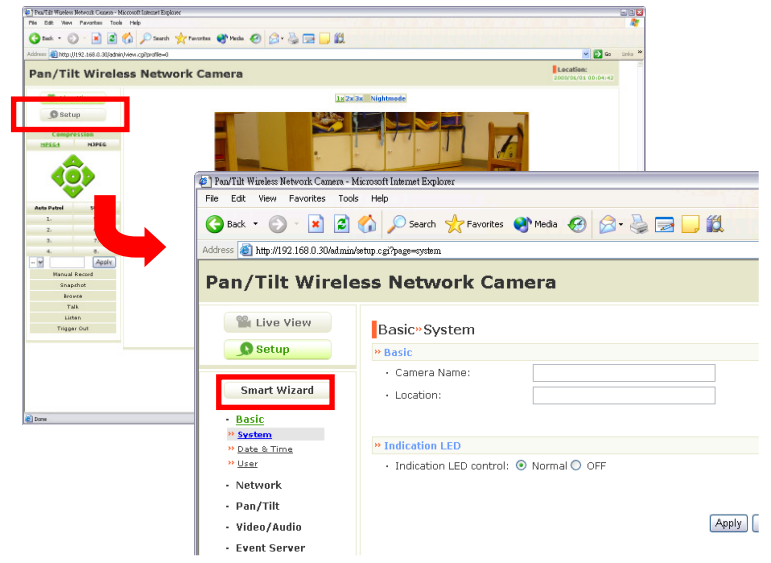

- 7 -

# **4 Sugerencias**

Para más información, consulte la Guía de instalación avanzada ( Advanced Installation Guide ) que encontrará en el CD-ROM de instalación proporcionado.

Para obtener detalles sobre el funcionamiento de UltraView, consulte la Guía del usuario de software (Software User Guide) que encontrará en el CD-ROM de instalación proporcionado.

Si tiene algún problema relacionado con los productos, póngase en contacto con el distribuidor local autorizado.

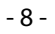

### **A.4 CE-certification**

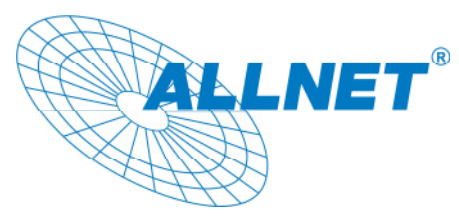

Germering, den 17.06.08

### **CE-Kennzeichnung und EG-Konformitätserklärung**

Für das folgend bezeichnete Erzeugnis

### **ALL2282 Pan & Tilt Wireless MPEG4/MJPEG Network Camera**

Dieses Gerät erfüllt die Anforderungen der EU-Richtlinie: **89/336/EG** Richtlinie des Rates zur Angleichung der Rechtsvorschriften der Mitgliedstaaten über die elektromagnetische Verträglichkeit und die gegenseitige

Anerkennung ihrer Konformität.

Die Konformität mit der o.a. Richtlinie wird durch das CE-Zeichen auf dem Gerät bestätigt.

EG Konformitätserklärung

Wird hiermit bestätigt, dass die ALL2282 Wireless MPEG4/MJPEG Network Camera den Anforderungen entspricht, die in der Richtlinie des Rates zur Angleichung der

- 9 -

Rechtsvorschriften der Mitgliedstaaten über die elektromagnetische Verträglichkeit **(1989/336/EG)** festgelegt sind.

Zur Beurteilung des Erzeugnisses hinsichtlich elektromagnetischer Verträglichkeit wurden folgende Normen herangezogen:

- EN: **61000-3-2:2006 61000-3-3: 1995 + A1: 2001 + A2: 2005 55022: 2006, Class B 55024:1998 + A1: 2001 + A2: 2003**
- IEC: **61000-4-2: 1995 + A1: 1998 + A2: 2000 61000-4-3: 2002 + A1: 2002 61000-4-4: 2004 61000-4-5: 1995 + A1: 2000 61000-4-6: 2003 + A1: 2004 61000-4-8: 1993 + A1: 2000 61000-4-11: 2004**

Diese Erklärung wird verantwortlich für den Hersteller/Bevollmächtigten abgegeben:

ALLNET Computersysteme GmbH Maistr. 2 82110 Germering

Die Konformitätserklärung kann unter der oben genannten Adresse oder im Internet unter http://www.allnet.de/ce-certificates/ eingesehen werden.

- 10 -

### **A.5 Erklärung zur GPL**

#### **ERKLÄRUNG ZUR VERWENDUNG VON GPL-LIZENSIERTER SOFTWARE IN ALLNET-PRODUKTEN**

Im vorliegenden Produkt wurden Teile von Linux sowie des netfilter/iptables Projektes (www.netfilter.org), die unter der GPL (General Public Licence, (http://www.gnu.org/home.de.html) lizensiert wurden, implementiert. Den Source Code, welcher in dem Produkt verwendet wurde, können Sie auf unserer Website www.allnet.de im Downloadbereich herunterladen. Ihre Allnet Deutschland GmbH

ALLNET GmbH Maistraße 2 82110 Germering Tel.: 089 / 894 222 22 Fax: 089 / 894 222 33 sales@allnet.de www.allnet.de

**Achtung:** 

**Bitte beachten sie, dass durch Modifikation der Firmware eines Allnet-Geräts die Garantie auf dieses Gerät verloren geht.** 

**Alle Veränderungen an der Firmware geschehen also auf eigenes Risiko, da dieses Gerät dann im Fehlerfall nicht umgetauscht oder sonstwie ersetzt werden kann.**

- 11 -

## **A.6 Support**

Para cualquier tipo de problema o para la configuración de su producto ALLNET no dude en ponerse en contacto con nosotros:

> Allnet GmbH Maistraße 2 82110 Germering

Tel.: + 49 / 89 / 894 222 15 Fax.: + 49 / 89 / 894 222 33

> www.allnet.de support@allnet.de

> > - 12 -